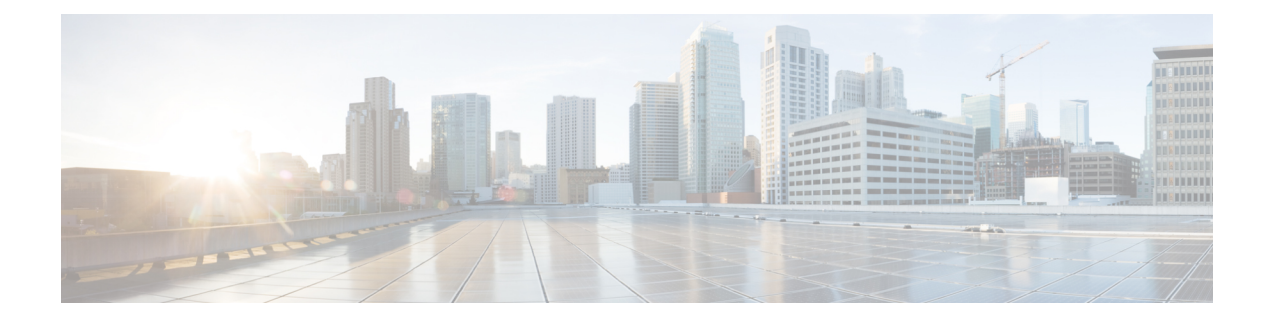

# デスクフォン制御の設定

- 前提条件 (1 ページ)
- デスクフォン制御タスクフローの設定 (1 ページ)
- CTI 用のデバイスの有効化 (2 ページ)
- デスクフォン ビデオの設定 (2 ページ)
- ビデオ レート アダプテーションの有効化 (4 ページ)
- ユーザの関連付けに関する設定 (5 ページ)
- デバイスのリセット (7 ページ)

# 前提条件

Cisco CTIManager サービスが Cisco Unified Communications Manager クラスタで実行されている 必要があります。

# デスクフォン制御タスクフローの設定

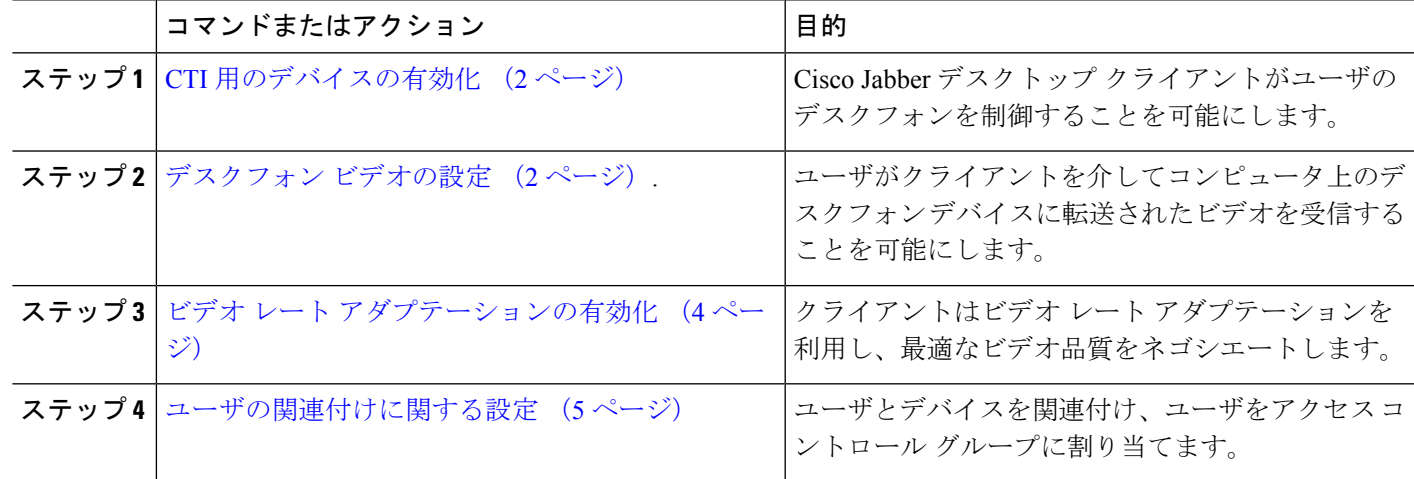

手順

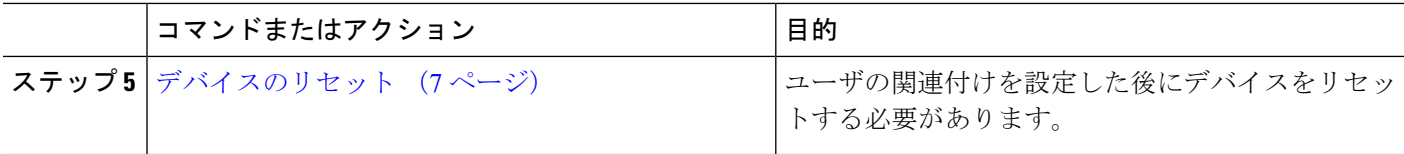

### **CTI** 用のデバイスの有効化

Cisco Jabberデスクトップクライアントでユーザのデスクフォンを制御できるようにするには、 ユーザのデバイスを作成するときに **[CTI**からのデバイスの制御を許可(**AllowControl ofDevice from CTI**)**]** オプションを選択する必要があります。

- ステップ **1** In Cisco Unified CM Administration で、**[**デバイス(**Device**)**]** > **[**電話(**Phone**)**]** をクリックし、電話機を検 索します。
- ステップ **2** [デバイス情報(Device Information)]セクションで、[CTI からのデバイスの制御を許可(Allow Control of Device from CTI) にマークを付けます。
- ステップ **3 [**保存(**Save**)**]** をクリックします。

# デスクフォン ビデオの設定

デスクフォンのビデオ機能を使用すると、デスクフォンでのビデオ信号をラップトップに受信 し、音声信号を受信することができます。 クライアントが Jabber クライアントとの接続を確 立するために、コンピュータ ポート経由でコンピュータをデスク フォンに物理的に接続しま す。 この機能は、デスクフォンへのワイヤレス接続と共に使用することはできません。

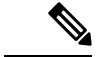

ワイヤレス接続と有線接続の両方を使用できる場合、ワイヤレス接続が有線接続よりも優先さ れないように Microsoft Windows を設定します。 詳細については、Microsoft の 『*An explanation of the Automatic Metric feature for Internet Protocol routes*』を参照してください。 (注)

まず、Cisco.com から Jabber デスクフォン ビデオ サービス インターフェイスをダウンロード し、インストールする必要があります。 Jabber デスクフォン ビデオ サービス インターフェイ スによって Cisco Discover Protocol(CDP)ドライバを提供します。 CDP では、クライアント が次のことを実行できます。

- デスクフォンを検出します。
- Cisco AudioSession Tunnel (CAST) プロトコルを使用してデスクフォンへの接続を確立して 維持します。

デスクフォン ビデオでの考慮事項

デスクフォン ビデオ機能を設定する前に、以下の考慮事項および制限事項を確認してくださ い。

- CASTを使用して複数のビデオデバイスを接続することはできません。この機能では、組 み込みのカメラと一緒にデスクフォンを使用することはできません。デスクフォンにロー カル USB カメラがある場合は、この機能を使用する前に削除してください。
- CTI をサポートしていないデバイスでは、この機能を使用できません。
- BFCP プロトコルおよびデスクフォンのビデオを使用して、ビデオスクリーンの共有を両 方使用することはできません。
- SCCP を使用するエンドポイントでビデオの受信のみを行うことはできません。 SCCP エ ンドポイントでは、ビデオの送信と受信を行う必要があります。SCCPエンドポイントか らビデオが送信されないインスタンスでは、コールが音声のみとなります。
- 7900シリーズ電話機は、デスクフォンのビデオ機能にSCCPを使用する必要があります。 7900 シリーズ電話機は、デスクフォンのビデオ機能に SIP を使用できません。
- デスクフォンのキーパッドからコールを開始した場合、コールはデスクフォンの音声コー ルとして開始されます。 Jabber は、次にコールをビデオにエスカレーションします。 し たがって、エスカレーションをサポートしないH.323エンドポイントなどのデバイスには ビデオ コールは発信できません。 エスカレーションをサポートしていないデバイスでこ の機能を使用するには、Jabber クライアントからのコールを開始します。
- ファームウェア バージョン SCCP45.9-2-1S を使用する Cisco Unified IPPhone には、互換性 の問題があります。 ファームウェアをバージョン SCCP 45.9-3-1 にアップグレードして、 この機能を使用します。
- Symantec EndPoint Protection など、一部のアンチウイルスまたはファイアウォール アプリ ケーションによって受信CDPパケットがブロックされます。このブロックは、デスクフォ ンのビデオを無効にします。 受信 CDP パケットを許可するようにアンチウイルスまたは ファイアウォール アプリケーションを設定します。

この問題の詳細については、Symantec の技術文書『*Cisco IP Phone version 7970 and Cisco Unified Video Advantage is Blocked by Network Threat Protection*』を参照してください。

• Cisco Unified Communications Manager (Unified CM) の SIP トランク設定で **[**メディア ターミ ネーション ポイントが必須(**Media Termination Point Required**)**]** チェックボックスを選 択しないでください。 この設定では、デスクフォンのビデオが無効になります。

- ステップ **2** Unified CM でデスクフォンのビデオ機能を有効にします。
- ステップ **3** Jabber デスクフォン ビデオ サービス インターフェイスをコンピュータにインストールします。

ステップ **1** コンピュータをデスクフォン上のコンピュータ ポートへ物理的に接続します。

#### デスクフォン ビデオのトラブルシューティング

デスクフォンのビデオ機能を使用できない、またはデスクフォンデバイスが不明であることを 示すエラーが発生した場合は、次の手順を実行します。

- **1.** Cisco Unified Communications Manager でビデオのデスクフォン デバイスが有効になってい ることを確認します。
- **2.** デスクフォン自体をリセットします。
- **3.** クライアントを終了します。
- **4.** クライアントをインストール済みのコンピュータで services.msc を実行します。
- **5.** Windows のタスクマネージャの [サービス(Service)] タブから、Jabber デスク フォン ビ デオ サービス インターフェイスを再起動します。
- **6.** クライアントを再起動します。

# ビデオ レート アダプテーションの有効化

クライアントはビデオ レート アダプテーションを利用し、最適なビデオ品質をネゴシエート します。 ビデオ レート アダプテーションは、ネットワークの状態に合わせてビデオ品質を動 的に向上または低下させます。

ビデオ レート アダプテーションを使用するには、Cisco Unified Communications Manager で Real-Time Transport Control Protocol (RTCP) を有効にする必要があります。

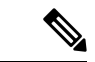

ソフトフォンデバイスでは、デフォルトでRTCPが有効になっています。ただし、デスクフォ ン デバイスでは RTCP を有効にする必要があります。 (注)

#### 共通の電話プロファイルに対する **RTCP** の有効化

共通の電話プロファイルでRTCPを有効にし、そのプロファイルを使用するすべてのデバイス でビデオ レート アダプテーションを有効にできます。

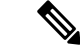

RTCP は Jabber テレフォニー サービスの統合コンポーネントです。 Jabber は無効にされても RTCP パケットを送信し続けます。 (注)

- ステップ **1** [Cisco Unified CM の管理(Cisco Unified CM Administration)]インターフェイスを開きます。
- ステップ **2 [**デバイス(**Device**)**]** > **[**デバイスの設定(**Device Settings**)**]** > **[**共通の電話プロファイル(**Common Phone Profile**)**]** の順に選択します。

[共通の電話プロファイルの検索と一覧表示 (Find and List Common Phone Profiles) ]ウィンドウが開きます。

- ステップ **3** [共通の電話プロファイルを次の条件で検索(Find Common Phone Profile where)]フィールドで対象のフィ ルタを指定し、[検索(Find)]を選択してプロファイルの一覧を取得します。
- ステップ **4** 対象のプロファイルを一覧から選択します。

[共通の電話プロファイルの設定(Find and List Common Phone Profiles)]ウィンドウが開きます。

- ステップ **5** [プロダクト固有の設定(Product Specific Configuration Layout)]セクションを探します。
- ステップ **6 [RTCP]** ドロップダウンメニューから **[**有効(**Enabled**)**]** を選択します。
- ステップ7 保存を選択します。

#### デバイス設定に対する **RTCP** の有効化

共通の電話プロファイルの代わりに、特定のデバイス設定でRTCPを有効化できます。共通の 電話プロファイルで指定したすべての設定は、特定のデバイス設定で上書きされます。

- ステップ **1** [Cisco Unified CM の管理(Cisco Unified CM Administration)]インターフェイスを開きます。
- ステップ **2 [**デバイス(**Device**)**]** > **[**電話(**Phone**)**]** の順に選択します。

[電話の検索と一覧表示 (Find and List Phones) |ウィンドウが開きます。

- ステップ **3** [電話を次の条件で検索(FindPhone where)]フィールドに適切なフィルタを指定し、[検索(Find)]を選択 して電話の一覧を取得します。
- ステップ **4** 対象の電話を一覧から選択します。

[電話機の設定 (Phone Configuration) ]ウィンドウが開きます。

- ステップ **5** [プロダクト固有の設定(Product Specific Configuration Layout)]セクションを探します。
- ステップ **6 [RTCP]** ドロップダウンメニューから **[**有効(**Enabled**)**]** を選択します。
- ステップ7 保存を選択します。

### ユーザの関連付けに関する設定

ユーザをデバイスに関連付けると、ユーザにデバイスがプロビジョニングされます。

#### 始める前に

Cisco Jabber デバイスを作成および設定します。

ステップ **1** [Cisco Unified CM の管理(Cisco Unified CM Administration)]インターフェイスを開きます。

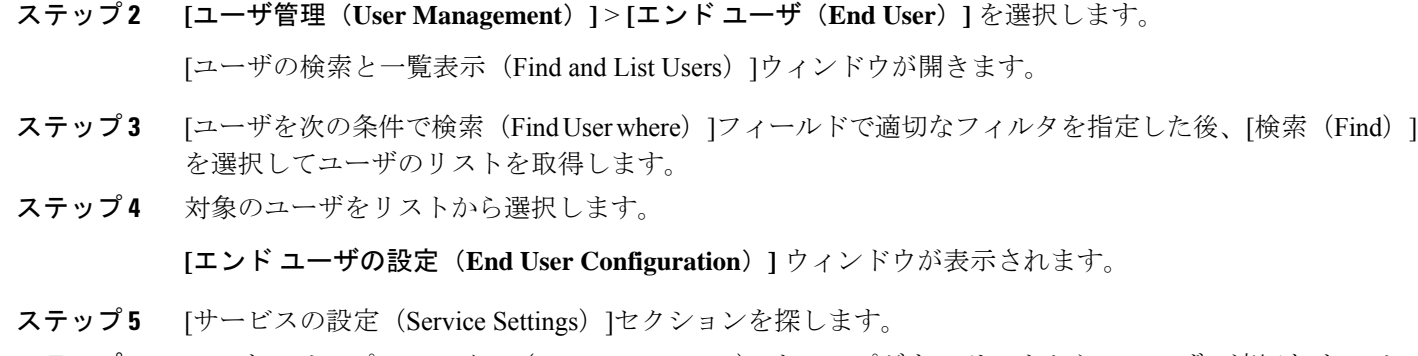

- ステップ **6** [UC サービス プロファイル(UC Service Profile)]ドロップダウン リストから、ユーザの適切なサービス プロファイルを選択します。
- ステップ7 「デバイス情報 (Device Information) 1セクションを探します。
- ステップ **8** [デバイスの割り当て(Device Associations)]を選択します。 [ユーザ デバイス割り当て(User Device Association)]ウィンドウが開きます。
- ステップ **9** ユーザを割り当てるデバイスを選択します。 Jabber では、割り当てるソフトフォンをデバイスの種類ご とに 1 つだけサポートしています。 たとえば、ユーザ 1 人 に対して、TCT、BOT、CSF、TAB デバイス を 1 つだけ割り当てることができます。
- ステップ **10** [選択/変更の保存(Save Selected/Changes)]を選択します。
- ステップ **11 [**ユーザ管理(**User Management**)**]** > **[**エンド ユーザ(**End User**)**]** の順に選択し、[ユーザの検索と一覧 表示(Find and List Users)]ウィンドウに戻ります。
- ステップ **12** 一覧から同じユーザを探し、選択します。

**[**エンド ユーザの設定(**End User Configuration**)**]** ウィンドウが表示されます。

- ステップ **13** [権限情報(**Permissions Information**)] セクションを探します。
- ステップ **14** [アクセス コントロール グループに追加(Add to Access Control Group)]を選択します。

[アクセスコントロールグループの検索と一覧表示(Find and List AccessControl Groups)]ダイアログボッ クスが開きます。

ステップ **15** ユーザを割り当てるアクセス コントロール グループを選択します。

ユーザを、少なくとも次のアクセス コントロール グループに割り当てる必要があります。

- **Standard CCM End Users**
- **[**標準**CTI**を有効にする(**Standard CTI Enabled**)**]**
- セキュア電話機能をユーザにプロビジョニングする場合、**Standard CTISecure Connection** グルー メモ プにユーザを割り当てないでください。

電話機のモデルによっては、次のコントロール グループが追加で必要となります。

• Cisco Unified IP Phone 9900、8900、8800 シリーズ、または DX シリーズでは、**[**標準 **CTI** による接続 時の転送および会議をサポートする電話の制御(**Standard CTI Allow Control of Phones supporting Connected Xfer and conf**)**]** を選択します。

• Cisco Unified IP Phone 6900 シリーズでは、**[**標準 **CTI** によるロールオーバー モードをサポートする 電話の制御(**Standard CTI Allow Control of Phones supporting Rollover Mode**)**]** を選択します。

ステップ **16 [**選択項目の追加(**Add Selected**)**]** を選択します。

**[**アクセス コントロール グループの検索と一覧表示(**Find and List Access Control Groups**)**]** ウィンドウ が終了します。

ステップ **17 [**エンドユーザーの設定(**End User Configuration**)**]** ウィンドウで **[**保存(**Save**)**]** を選択します。

## デバイスのリセット

ユーザを作成し、デバイスに関連付けた後、それらのデバイスをリセットする必要がありま す。

- ステップ **1** [Cisco Unified CM の管理(Cisco Unified CM Administration)]インターフェイスを開きます。
- ステップ **2 [**デバイス(**Device**)**]** > **[**電話(**Phone**)**]** の順に選択します。

[電話の検索と一覧表示 (Find and List Phones) ]ウィンドウが開きます。

- ステップ3 [電話を次の条件で検索 (Find Phone where) |フィールドに適切なフィルタを指定し、[検索(Find) ]を選択 してデバイスの一覧を取得します。
- ステップ **4** 対象のデバイスを一覧から選択します。

[電話の設定(Phone Configuration)]ウィンドウが開きます。

ステップ5 [割り当て情報 (Association Information) ]セクションを探します。 ステップ **6** 対象の電話番号設定を選択します。

[ディレクトリ番号の設定 (Directory Number Configuration) ]ウィンドウが開きます。

- ステップ7 [リセット (Reset) ]を選択します。 [デバイスリセット (Device Reset) ]ダイアログボックスが開きます。
- ステップ8 [リセット (Reset) ]を選択します。
- ステップ9 [閉じる (Close) ]を選択して、[デバイス リセット (Device Reset) ]ダイアログボックスを閉じます。

デバイスのリセット

 $\overline{\phantom{a}}$ 

I

翻訳について

このドキュメントは、米国シスコ発行ドキュメントの参考和訳です。リンク情報につきましては 、日本語版掲載時点で、英語版にアップデートがあり、リンク先のページが移動/変更されている 場合がありますことをご了承ください。あくまでも参考和訳となりますので、正式な内容につい ては米国サイトのドキュメントを参照ください。